## **NATIONAL AND KAPODISTRIAN UNIVERSITY OF ATHENS SCHOOL OF MEDICINE MEDICAL DEGREE ENGLISH PROGRAM**

## **Application Instructions**

- Before you begin the application procedure, make sure you have gathered all the documents you want to submit.
	- o The documents must be **pdf** files.
	- o The maximum allowed file size is **3 Mb**.
- Go to page :<http://cloud-services.anova.gr/MEDICEN/> Click the check boxes on the paragraph **Personal Information** and press the *OK* button that will appear.

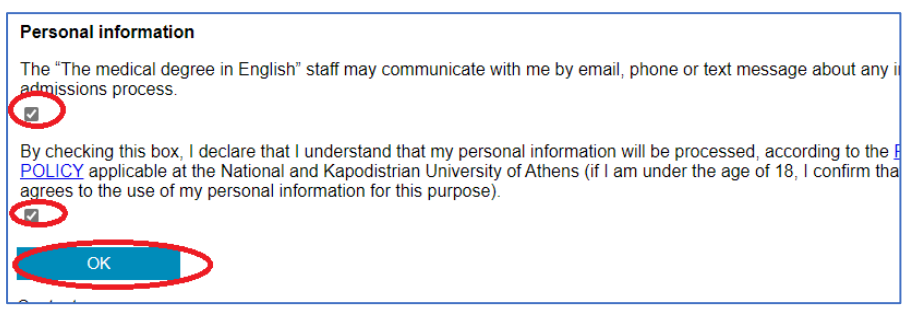

• In the following page, please fill your personal and academic details. All the fields that are marked with an asterisk must be filled. Once you have filled all the required fields at the sections *Personal Data* and *Academic Data ,* press the *Go To Section 4* button to continue.

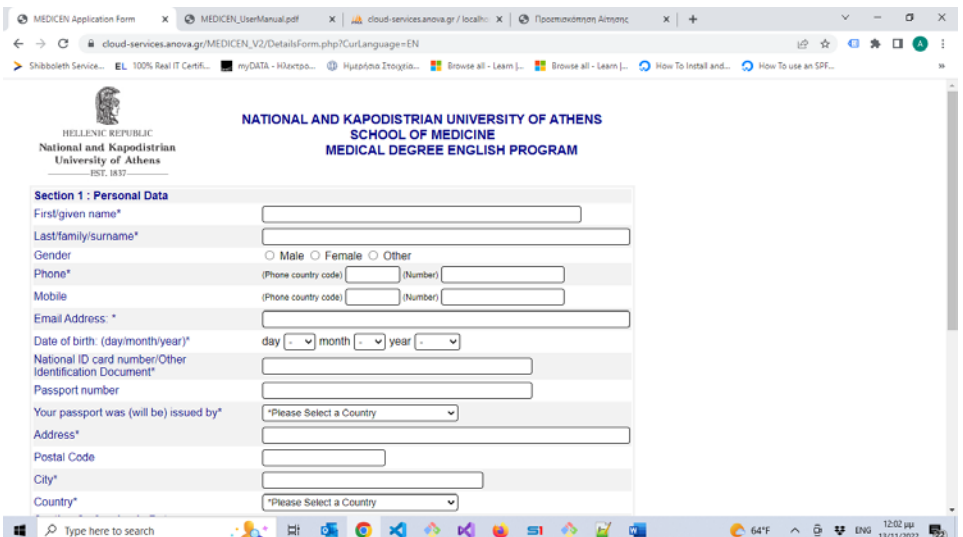

• On the next page, select the documents you want to submit.

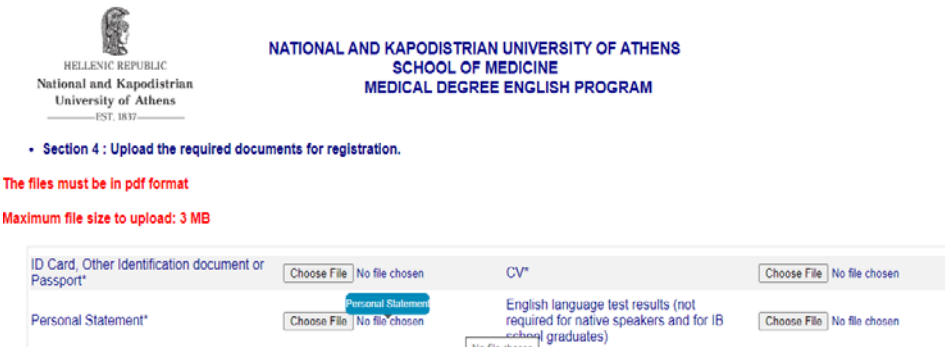

The documents marked with an asterisk are mandatory.

The files must be in pdf format and less than 3Mb size.

On the section: *Upload any other supportive documents (knowledge assessment exam results, reference letters, other than English language knowledge competency results)* , you can select any other documents you want to submit with your application. For each of the supportive documents you select, you must provide a description in English:

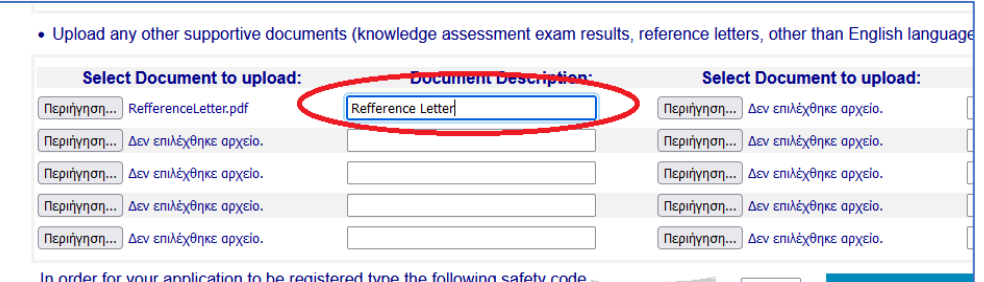

Once you have selected all the documents you want to submit, type the safety code and press *Submit Application* button:

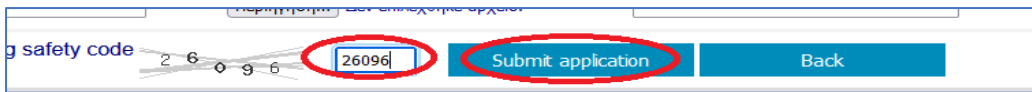

Wait for some seconds until the following page appears:

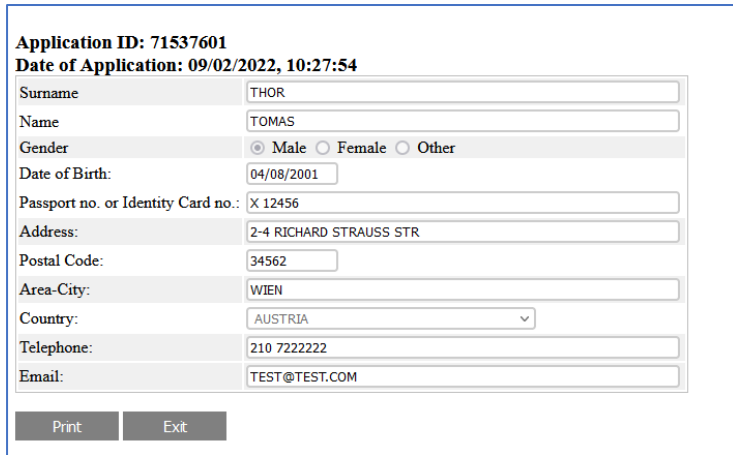

That means you have successfully submitted your application. An email will be sent to you confirming that your application was registered. Please keep the *Application ID* in the email that was sent to you for future reference and contact.

• In case you want to submit any other documents after your application was complete, go to page:

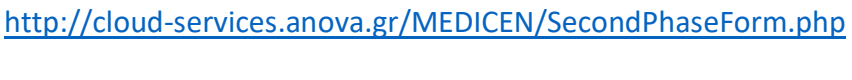

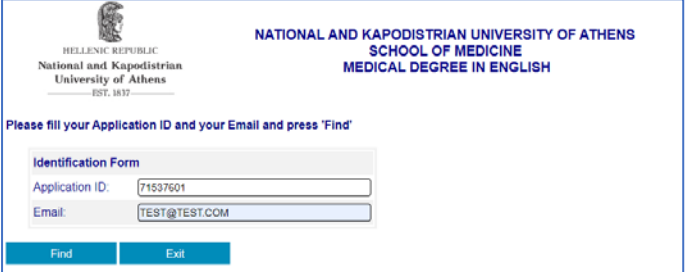

At the form that appears, fill your *Application ID* , your contact email and press *Find*

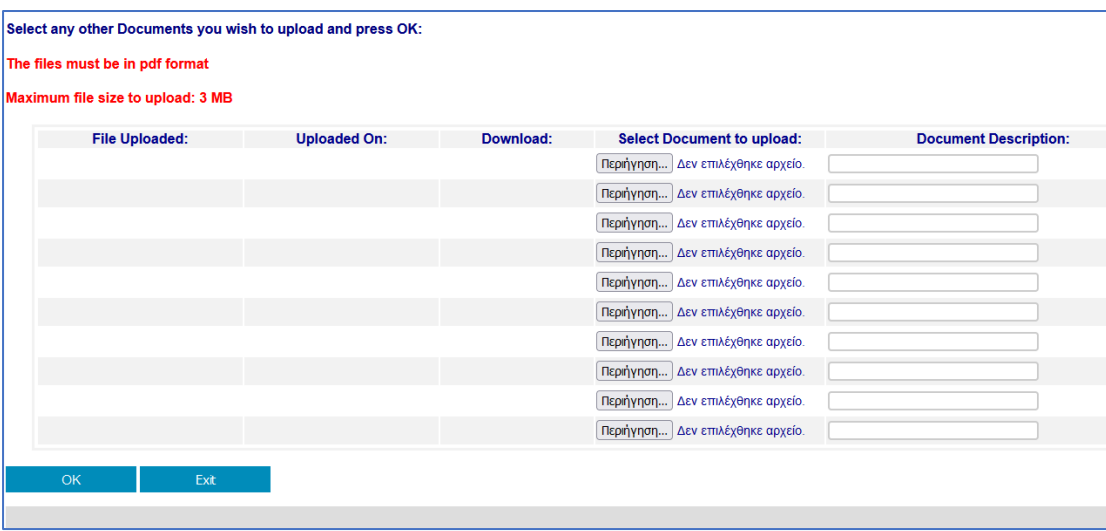

Select the documents you want to upload providing a description for each document you want to select. To submit the selected documents press *OK* and wait until the confirmation message appears.